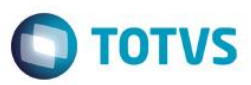

# **Evidência de Testes**

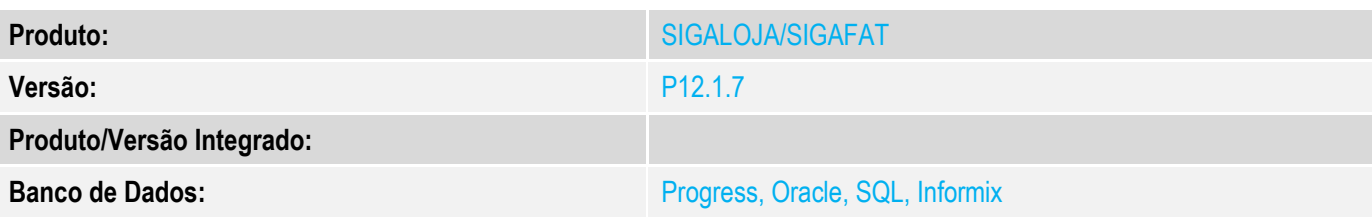

### **1. Evidência e sequência do passo a passo**

### **Pré-requisitos**

1. Realizar os procedimentos de implantação da funcionalidade "Integração E-Commerce –CiaShop", constante no Documento Técnico

[http://tdn.totvs.com/display/PROT/DT\\_Integracao\\_Ecommerce\\_Ciashop](http://tdn.totvs.com/display/PROT/DT_Integracao_Ecommerce_Ciashop)

### **Faturamento Parcial**

### **Pré-requisitos**

1. No mínimo 2 produtos e-commerce devidamente cadastrado no ERP e integrado no site CiaShop

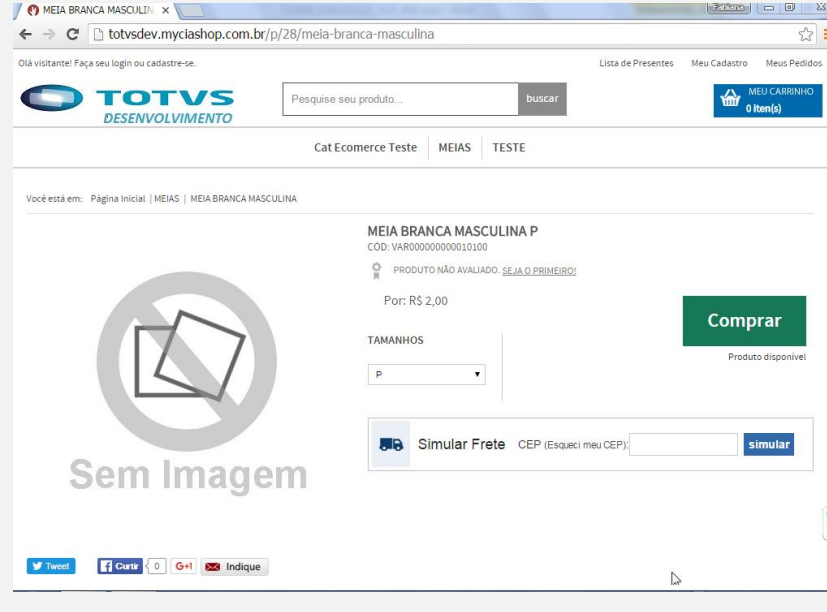

 $\ddot{\circ}$ 

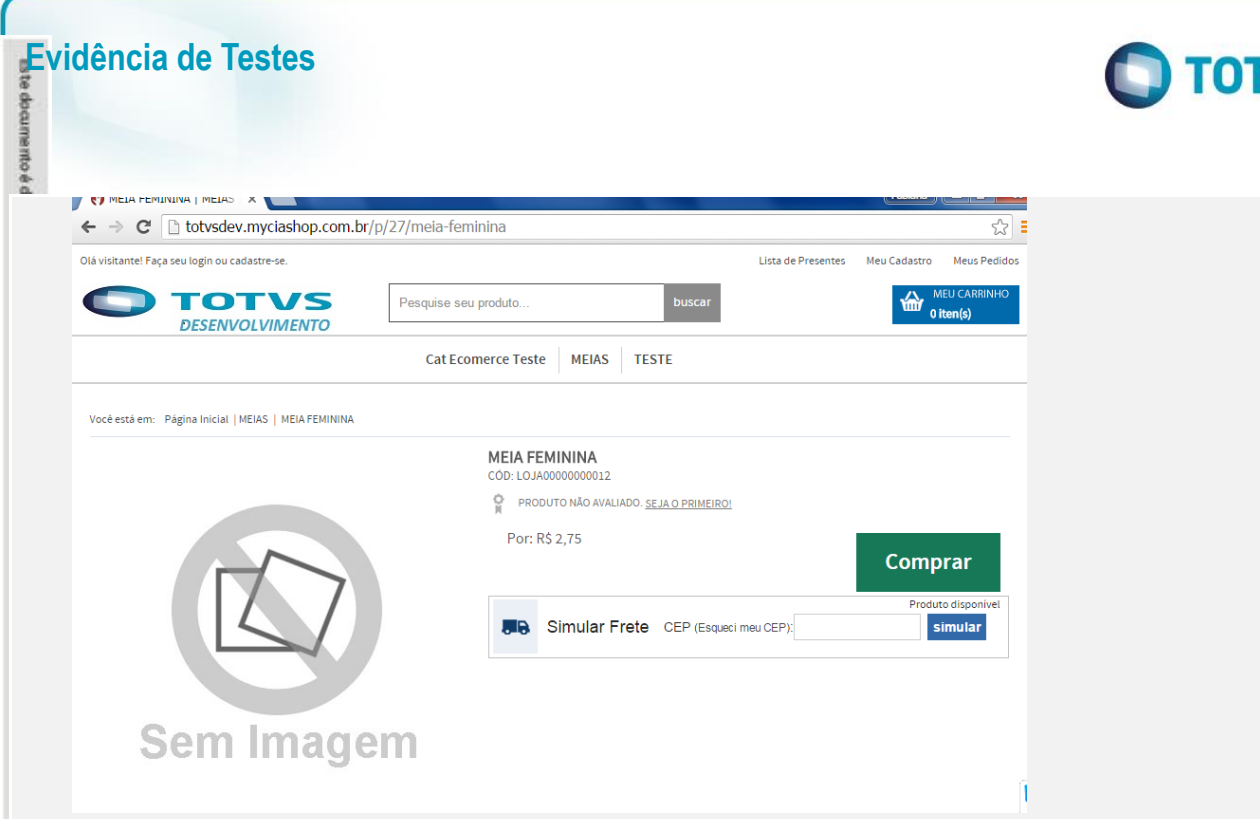

### **Seleção de Itens de um Pedido gerado Pelo Faturamento:**

1. No Faturamento (SIGAFAT), acesse Atualizações/Cadastros/Pedidos/Pedido de Venda (MATA410) e realize o cadastro de um pedido de Venda com no mínimo 2 produtos.

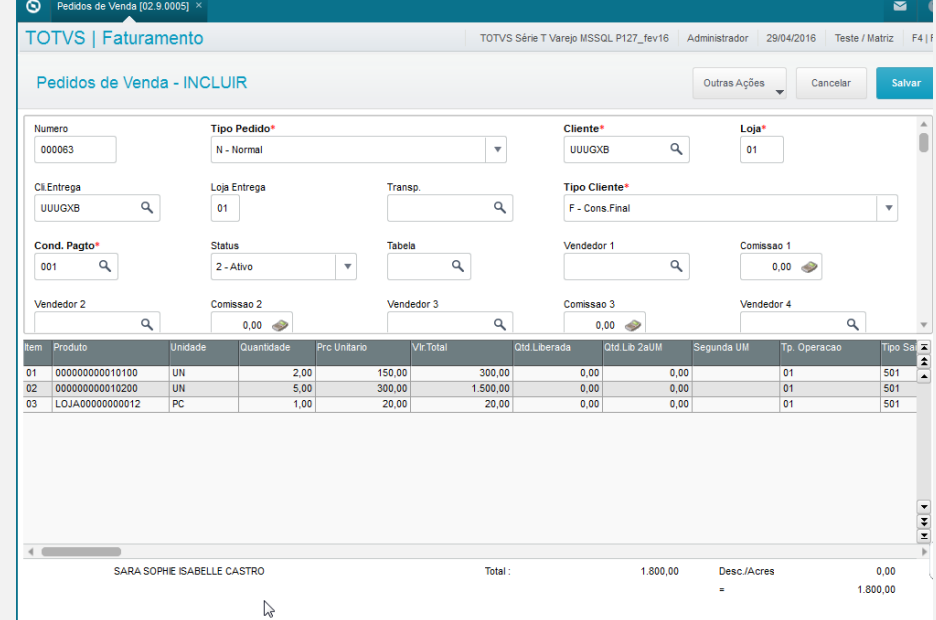

- 2. Após providencie a liberação do pedido de venda (Atualizações/Cadastros/Pedidos/Liberação Cred/Est (MATA456)), caso haja necessidade
- 3. Acesse Atualizações/Faturamento / Documento de Saída (MATA460) e verifique que ao selecionar um item do Pedido e-commerce gerado, os demais não são selecionados

'VS

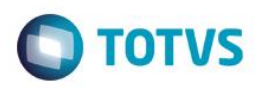

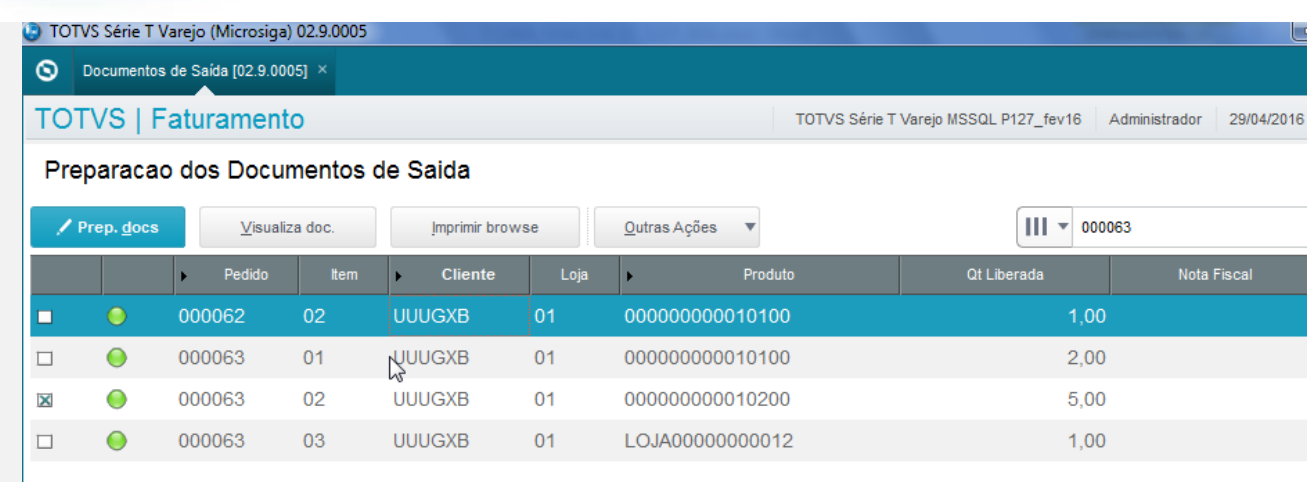

### **Seleção de Itens de um Pedido de uma venda de Produto e-commerce:**

2. No e-commerce, realize uma venda, selecionando a Forma de Pagamento **Cartão,** com **no mínimo dois produtos distintos**

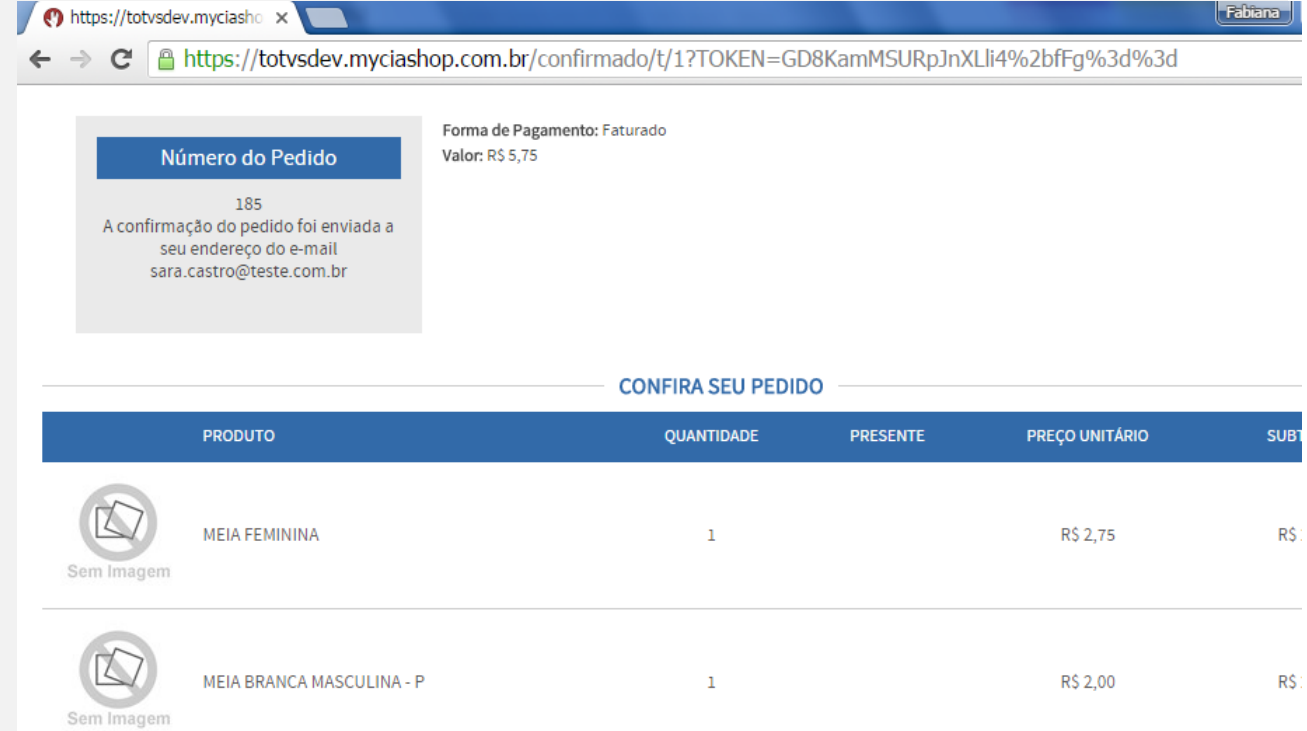

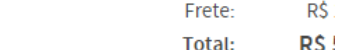

Montese (e

**DADOS DE ENTREGA** 

Nome do recebedor: Sara Sophie Isabelle Castro CEP: 09.663-060 Endereço: Rua Luzern,413

3. No Controle de Lojas (SIGALOJA), acesse Atualizações/Cadastro/e-commerce/Monitor Serv CiaShop (LOJA906).

 $\odot$ 

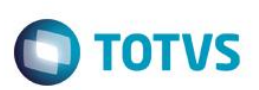

- 4. Posicione sobre o cursor sobre a Linha Pedidos (LOJA901A) e selecione o botão "Executar" ou aguarde a execução deste serviço pelo Scheduler
- 5. Verifique se a integração foi realizada com sucesso, acessando o botão "Log", depois posicione sobre a data/hora da execução da rotina botão "Detalhes"
- 6. Verifique se o Pedido foi integrado com sucesso, localizando o pedido e-commerce pela coluna "N.Ped.e-comm" e se a coluna "Motivo Erro" estiver em branco.
- 7. Acesse o botão "Cons Tracker" e informe o número do Pedido e-commerce e confirme para realizar a consulta do Pedido de Venda Gerado.

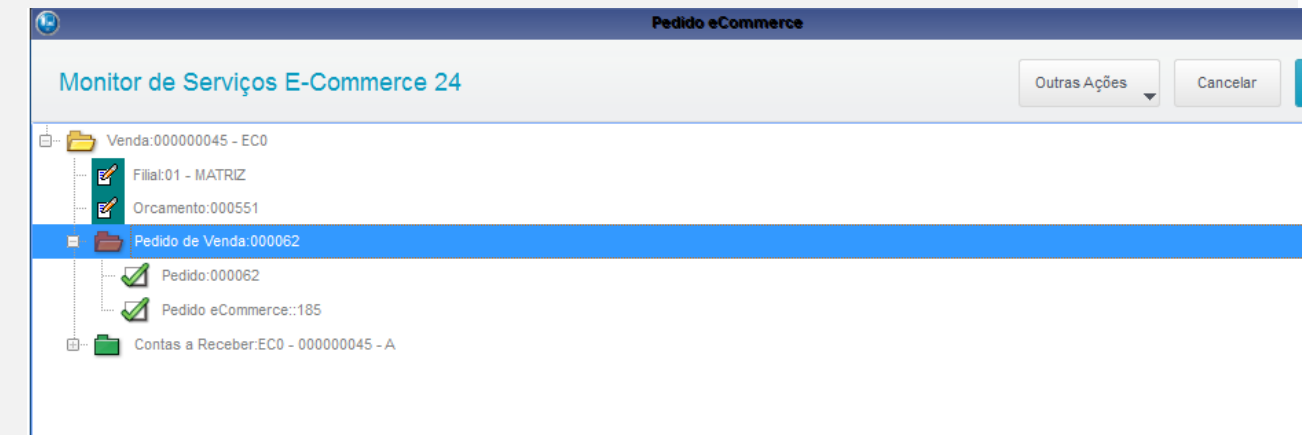

8. Acesse Atualizações/Faturamento / Documento de Saída (MATA460) e verifique que ao selecionar um item do Pedido e-commerce gerado, os demais são selecionados

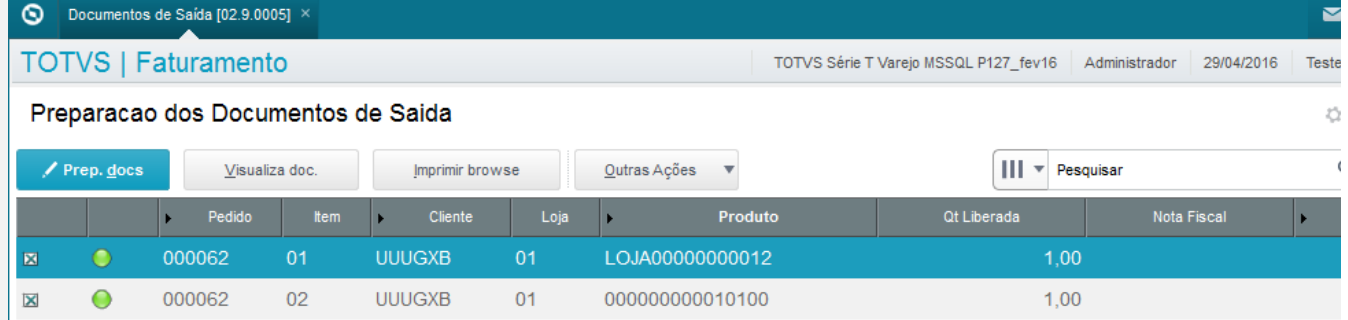

Este documento é de propriedade da TOTVS. Todos os direitos reservados

 $\overline{\bullet}$ 

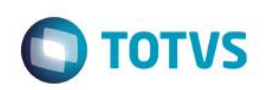

### **TOTVS | Faturamento**

### Preparacao dos Documentos de Saida

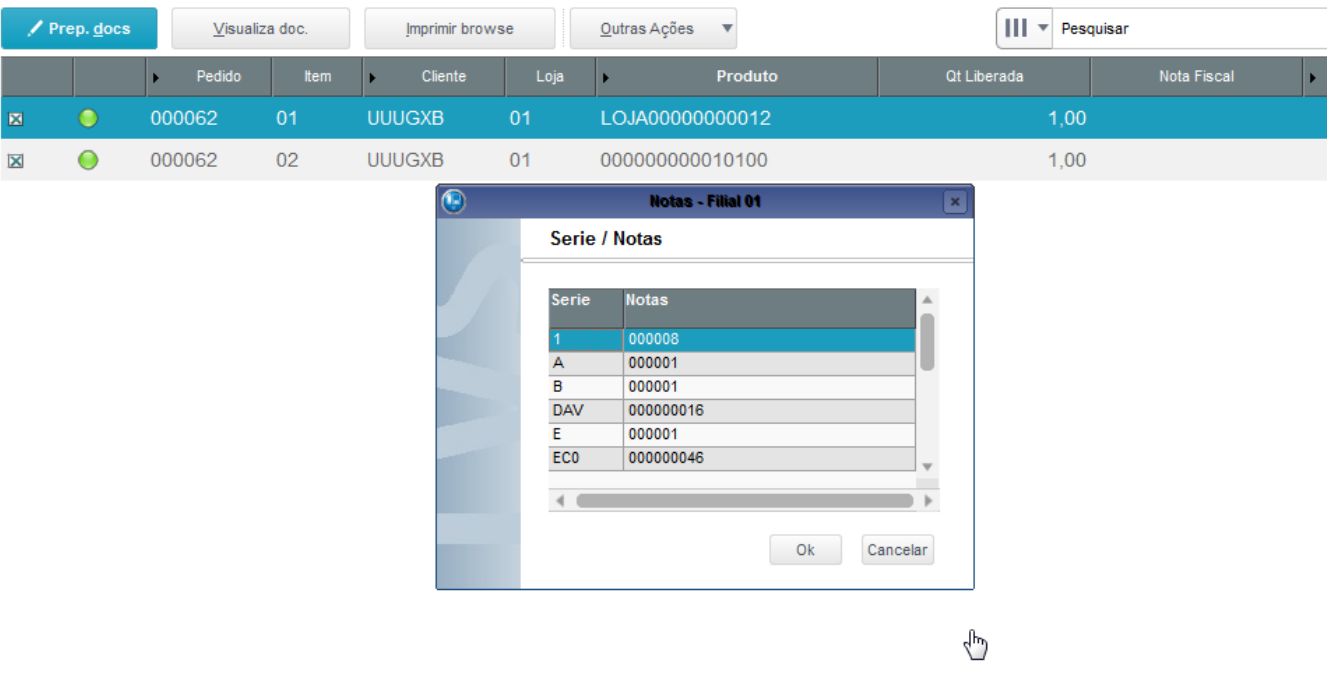

### **Exclusão de NF de Saída**

1. Produtos devidamente integrados no site CiaShop e no ERP Protheus com preço de venda e saldo em estoque.

### **A. Venda de Produtos e-commerce:**

- 1.No Faturamento (SIGAFAT) acesse Atualizações/Cadastros/ Produtos (MATA010)
- 2. Posicione no produto, cujo código está cadastrado no site e selecione a opção "Visualizar"
- 3. Ao visualizar o produto, posione o cursor sobre o campo "Descrição", pressione a tecla [F4] para consultar o saldo em estoque do produto
- 4. No e-commerce, realize a venda do produto consultado, selecionando a forma de pagamento Cartão.

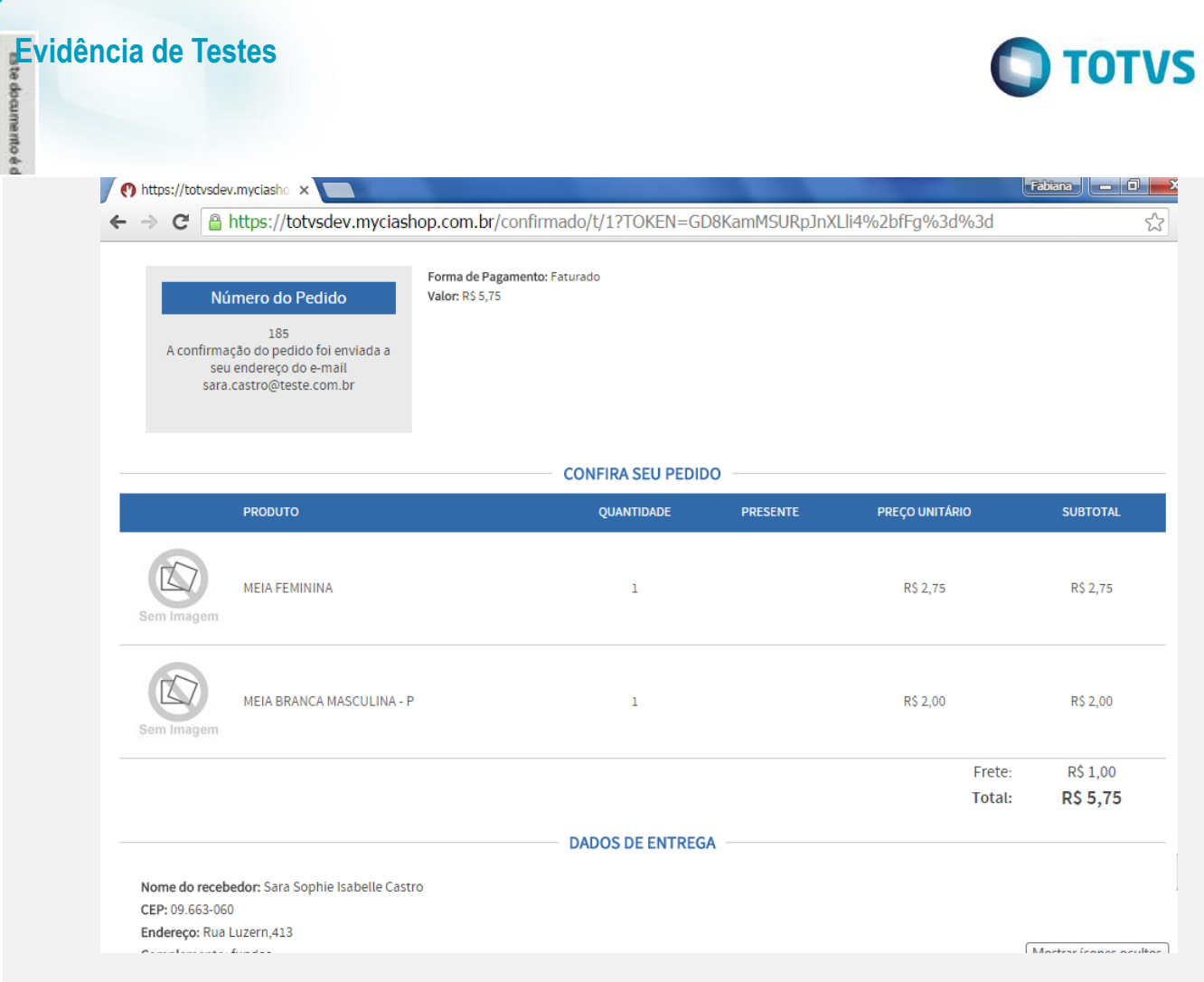

- 5. No Controle de Lojas (SIGALOJA) , acesse Atualizações/Cadastros/Monitor Serv CiaShop (LOJA906).
- 6. Posicione sobre o cursor sobre a Linha Pedidos (LOJA901A) e selecione o botão "Executar"
- 7. Verifique se a integração foi realizada com sucesso, acessando o botão "Log", depois posicione sobre a data/hora da execução da rotina botão "Detalhes"
- 8. Verifique se o Pedido foi integrado com sucesso , localizando o pedido e-commerce pela coluna "N.Ped.e-comm" e se a coluna "Motivo Erro" estiver em branco .
- 9. Ainda na mesma tela, verifique se o Pedido foi confirmado, localizando o pedido e-commerce pela coluna "N.Ped.e-comm" e se a coluna "Ped Conf" estiver com valor 1.

Obs. Caso esteja com valor em branco a coluna, execute os passos 7 a 10 novamente

10. Acesse o botão "Cons Tracker" e informe o número do Pedido e-commerce e confirme para realizar a consulta do Pedido de Venda Gerado.

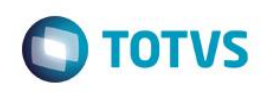

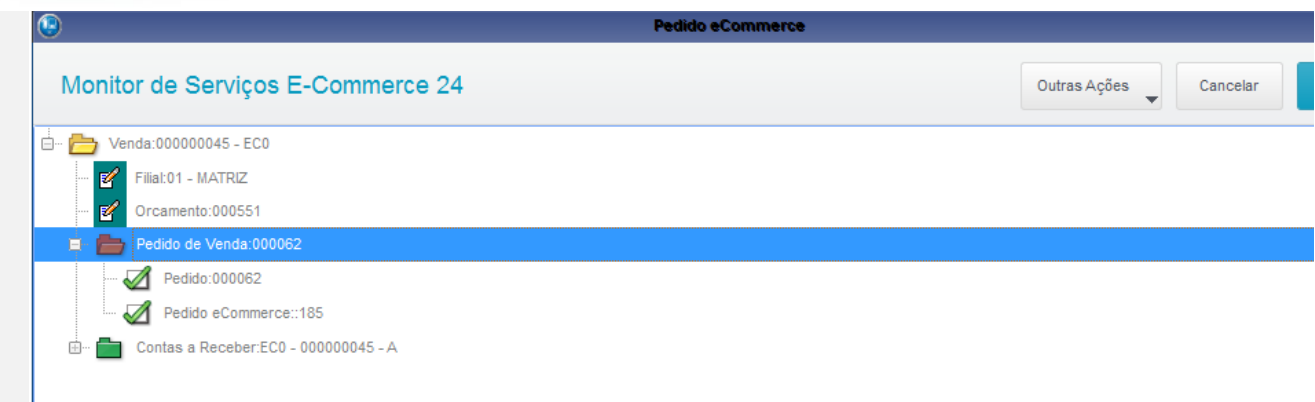

- 11. Execute os passos 1 a 3, para assegurar que a quantidade em estoque disponível foi baixada
- 12. Acesse Atualizações/Faturamento / Documento de Saída (MATA460) e realize a emissão da Nota Fiscal do Documento Gerado

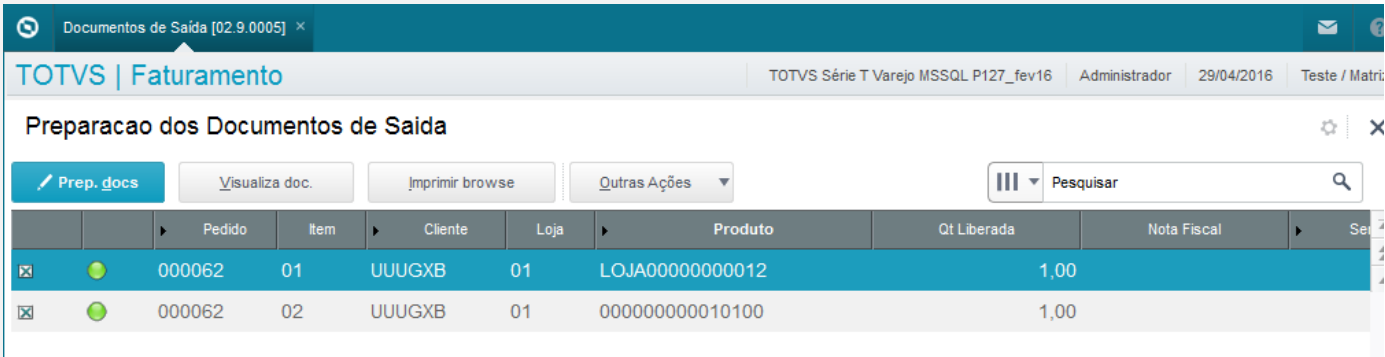

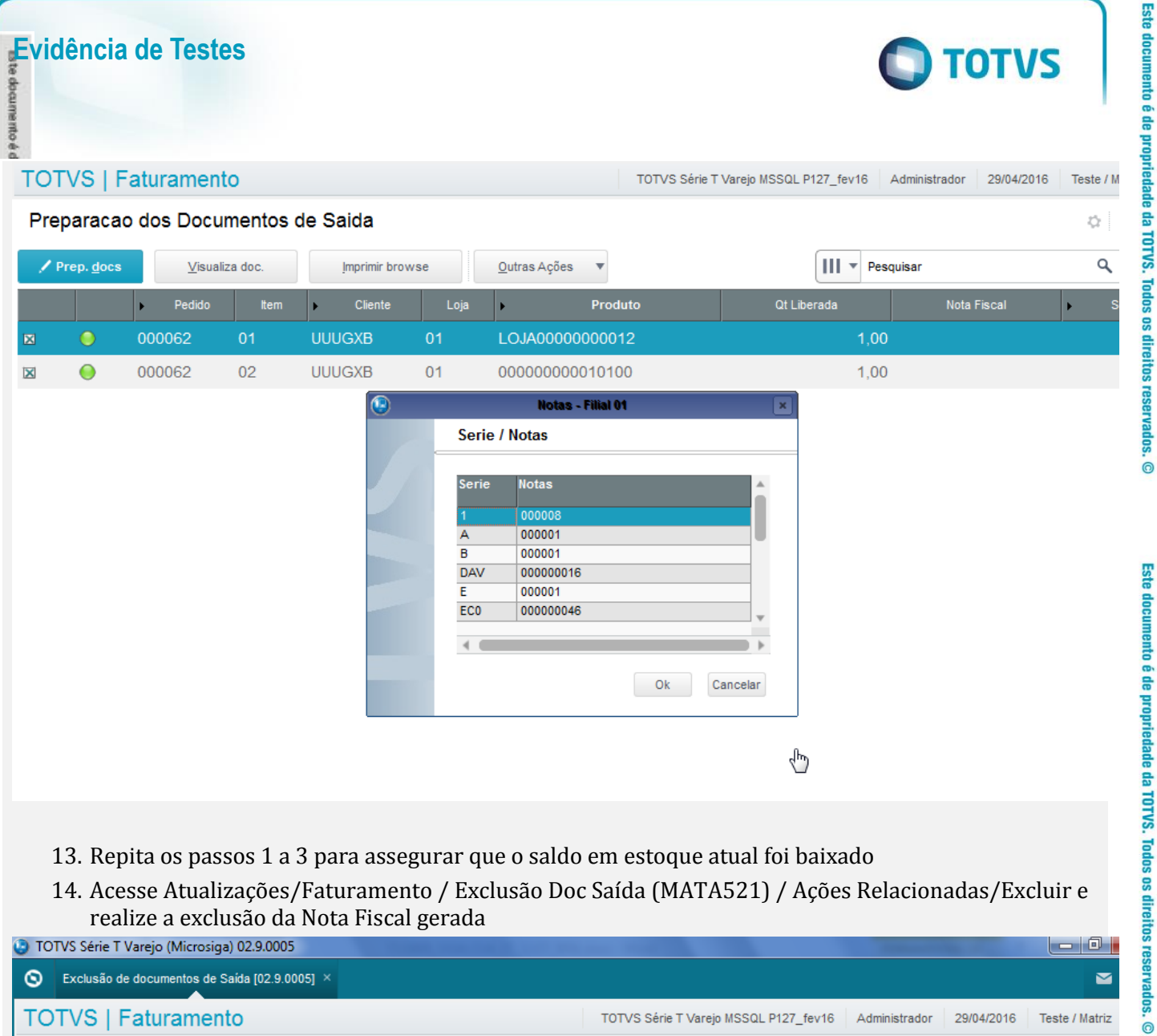

- 13. Repita os passos 1 a 3 para assegurar que o saldo em estoque atual foi baixado
- 14. Acesse Atualizações/Faturamento / Exclusão Doc Saída (MATA521) / Ações Relacionadas/Excluir e realize a exclusão da Nota Fiscal gerada

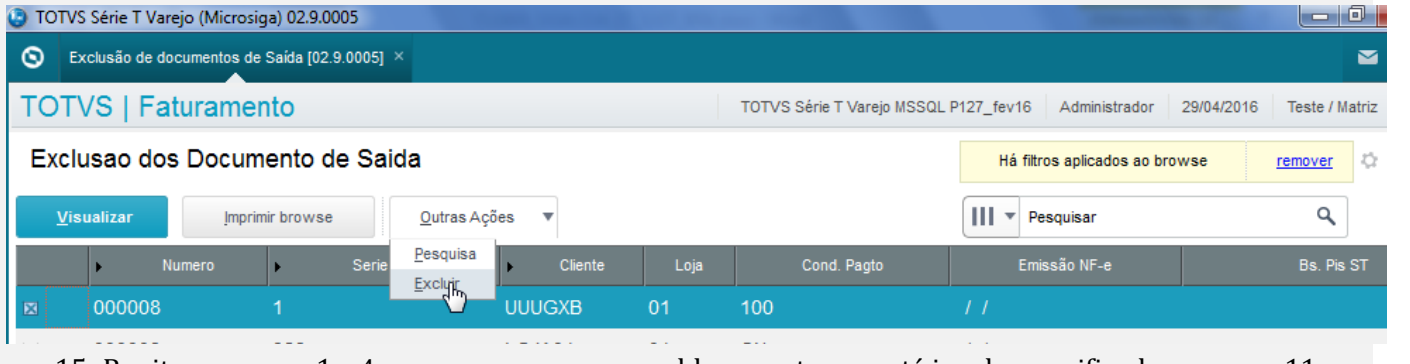

- 15. Repita os passos 1 a 4 para assegurar que o saldo em estoque está igual ao verificado no passo 11
- 16. No Controle de Lojas (SIGALOJA) , acesse Atualizações/Atendimento /Excluir NF/Orc/Ped (LOJA140) e realize a exclusão do orçamento gerado

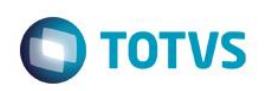

#### TOTVS | Controle de Lojas TOTVS Série T Varejo MSSQL P127\_fev16 | CAIXA1 | 29/04/20 Exclusão N.F./Orcam.  $III - 000551$ **Imprimir browse** Pesquisa Outras Ações  $\overline{\mathbf{v}}$ Nota Fiscal No Orcamento Numero PDV Operador Dt.Emissa Cliente Serie ۱  $\overline{\phantom{a}}$ Ŀ 000551 **UUUGXB** 29/04/2016  $CO<sub>2</sub>$ Exclusão N.F./Orcam. - EXCLUSÃO NF/ORC.  $\circledR$  $\boxed{\mathbf{x}}$ Exclusão N.F./Orcam. - EXCLUSÄ... Outras Ações Cancelar Confirmar Descricao Quantidade Preco Unit. Produto  $\overline{\phantom{a}}$ E  $2,7$ **MEIA FEMININA** 101  $1.00$ LOJA00000000012 MEIA BRANCA MASCULINA P/SEM TA  $2.0$ 000000000010100  $02$  $1,00$  $\sum_{\lambda}$  $\overline{\phantom{0}}$  $\frac{1}{2}$  $\leftarrow$ Seu Pedido: Total de Mercadorias Líquido:  $4,75$  ?  $5,75$  ? Validade: Cliente: Desconto: **UUUGXB**  $0,00$  ? 01/05/2016 ? Abatimentos: Vendedor:  $0,00$  ? LOJA01

#### Excluir Nota Fiscal / Orçamento / Pedido [02.9.0012]  $\overline{\phantom{0}}$ TOTVS | Controle de Lojas TOTVS Série T Varejo MSSQL P127\_fev16 | CAIXA1 | 29/04/2016 | Teste / Mat Exclusão N.F./Orcam.  $\circ$  )  $||| + 000551$  $\alpha$ **Imprimir browse** Outras Ações **Filtra** Pesquisa  $\overline{\mathbf{v}}$ Dt.Emissao Nota Fiscal Cliente Serie Operado No Orcamento **I** 000550 UUUGXB 000007 13/04/2016  $CO<sub>2</sub>$

17. Repita os passos 1 a 4 para assegurar que o saldo em estoque está igual ao verificado no passo 04

### **Exclusao de tabela de Preço**

### **Pré-requisitos**

1. Estar com o produto devidamente cadastrado e integrado no e-commerce com a tabela de preço promocional ativa

Tabela de preço Promocional: MV\_LJCOML = 003

෧

ര

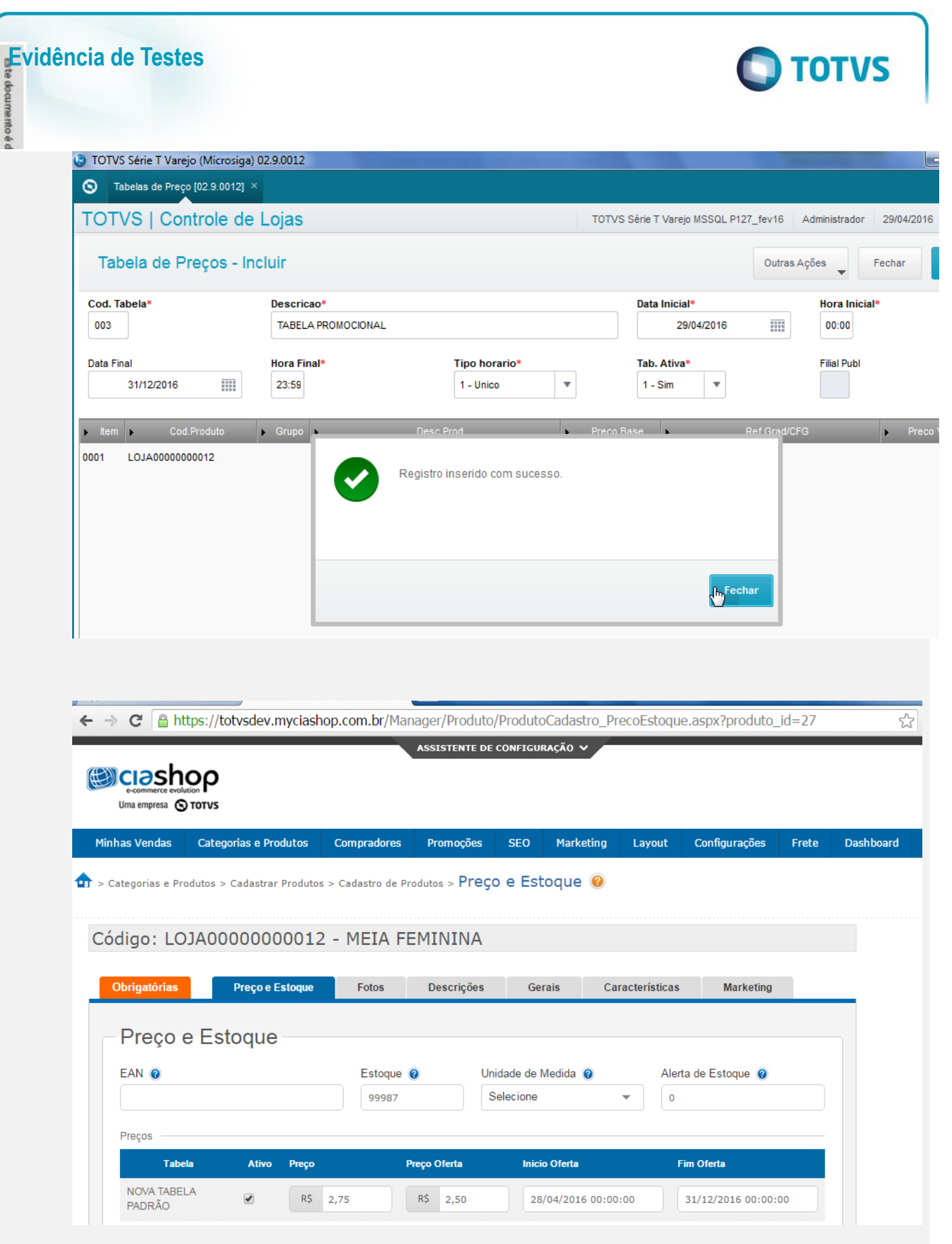

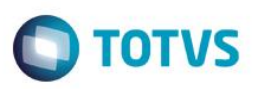

### **Exclusão do item da Tabela de Preço :**

- 1. No Controle de Lojas (SIGALOJA), acesse Atualizações/Cadastro/Cenário de Vendas/Tabelas de Preço (OMSA010).
- 2. Posicione sobre a tabela de preço Promocional e selecione a opção "Alterar"
- 3. Na lista de itens, selecione o produto com o preço integrado, deletando-o

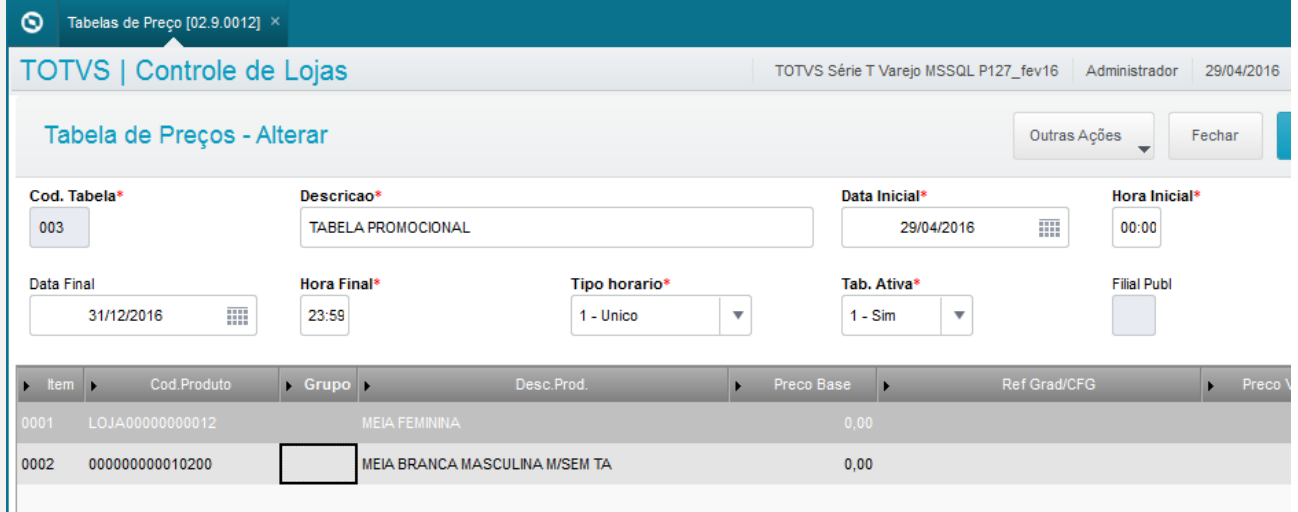

- 4. Selecione a opção "Confirmar"
- 5. No Controle de Lojas (SIGALOJA), acesse Atualizações/Cadastro/e-commerce/Monitor Serv CiaShop (LOJA906)
- 6. Posicione sobre o cursor sobre a Linha Estoque/Preço (LOJA900C) e selecione o botão "Executar" ou aguarde a execução deste serviço pelo Scheduler
- 7. Verifique se a integração foi realizada com sucesso, acessando o botão "Log", depois posicione sobre a data/hora da execução da rotina botão "Detalhes"
- 8. Posicione sobre o cursor sobre a Linha Produtos (LOJA900A) e selecione o botão "Executar" ou aguarde a execução deste serviço pelo Scheduler
- 9. Verifique se a integração foi realizada com sucesso, acessando o botão "Log", depois posicione sobre a data/hora da execução da rotina botão "Detalhes".
- 10. Acesse o botão "XML Envio" Verifique que o preço promocional foi enviado porém a Vigencia do mesmo está com a data atual -2 até data atual -1

෧

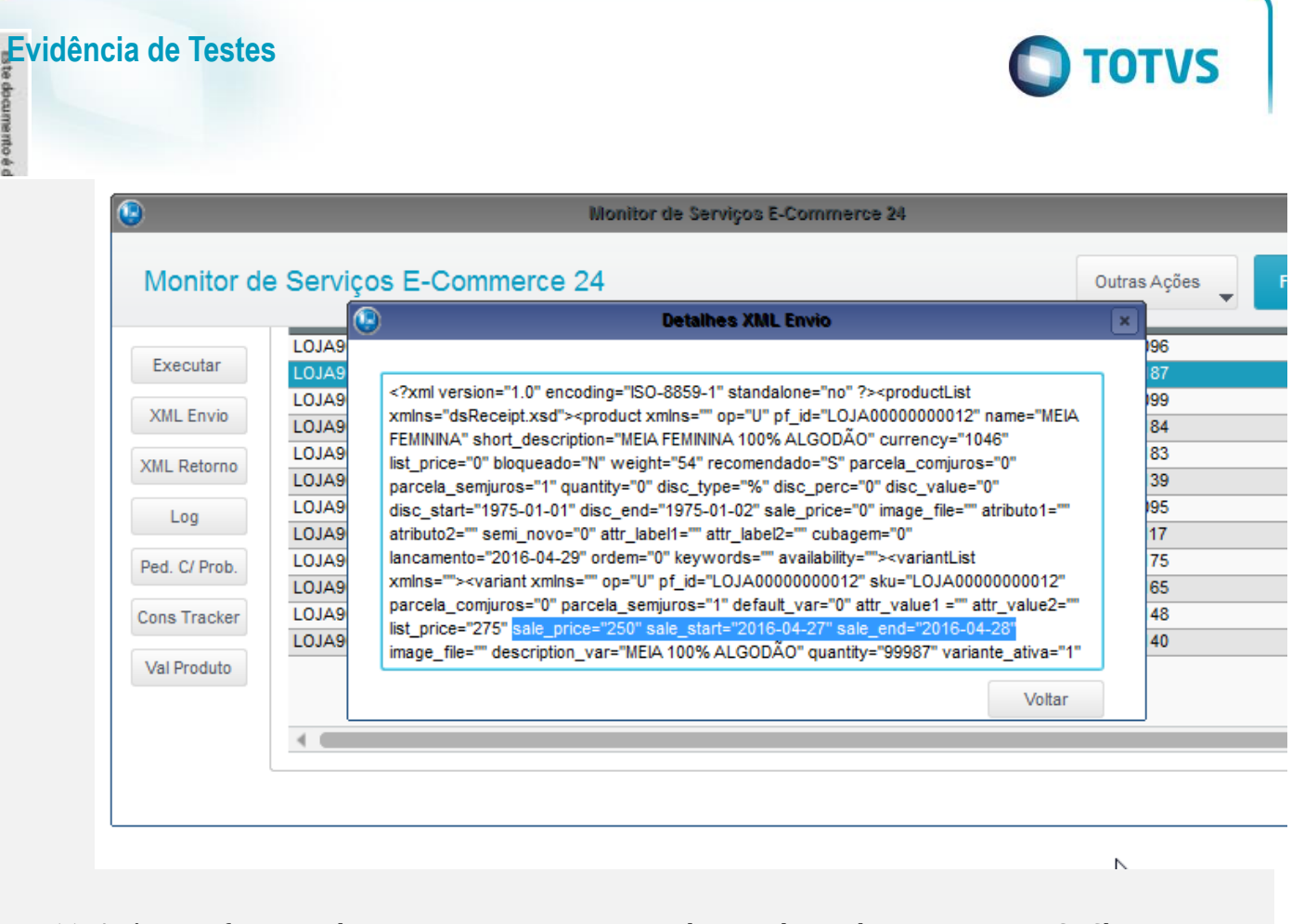

- 11. Após a confirmação de sucesso no processamento do XML do Produto no manager CiaShop, verifique se a vigência da promoção foi atualizada
- 12. No manager acesse, Configurações /Configurações Gerais/Atualizar Loja, para assegurar a atualização do cache da loja, após verifique que o preço promocional não aparece mais na loja/ ⊙ https://totvsdev.myciasho x / @ Manager do Lojista

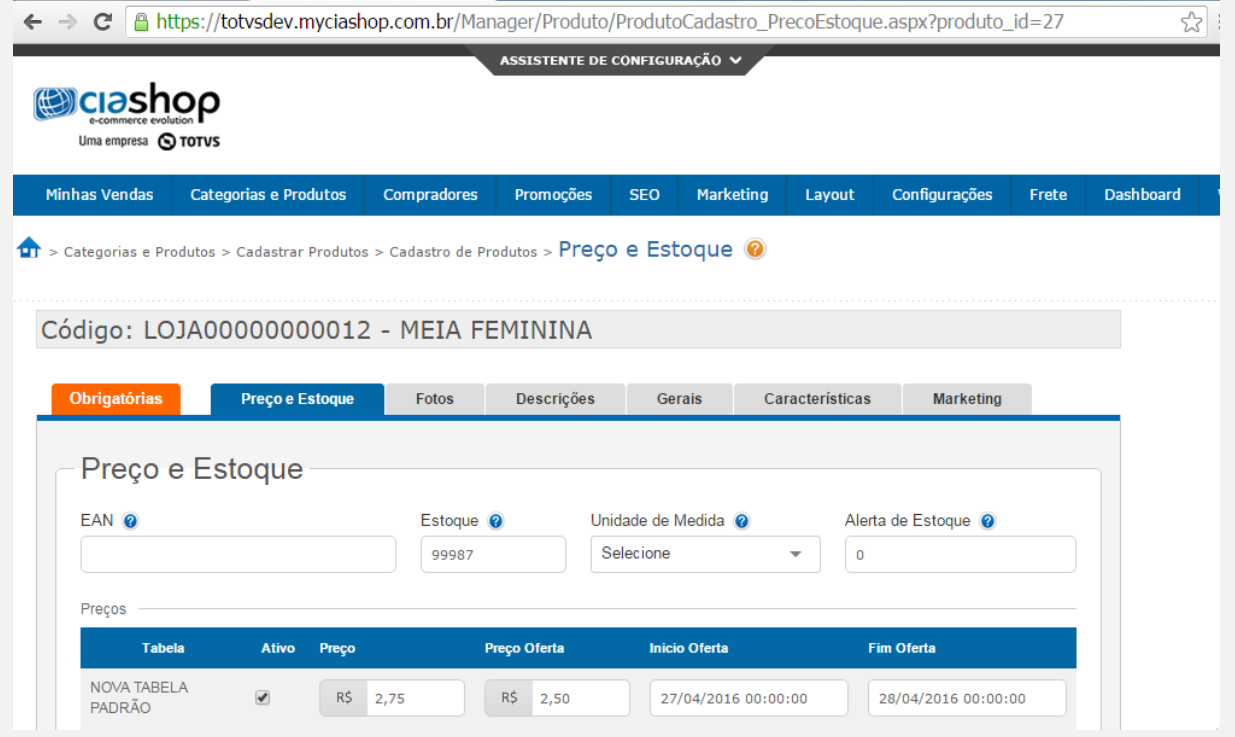

 $\odot$ 

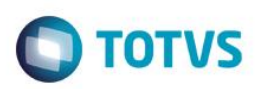

# **Venda MarketPlace**

### **Pré-Requisito:**

### 1. Criação do campo AE\_ECCNFPG

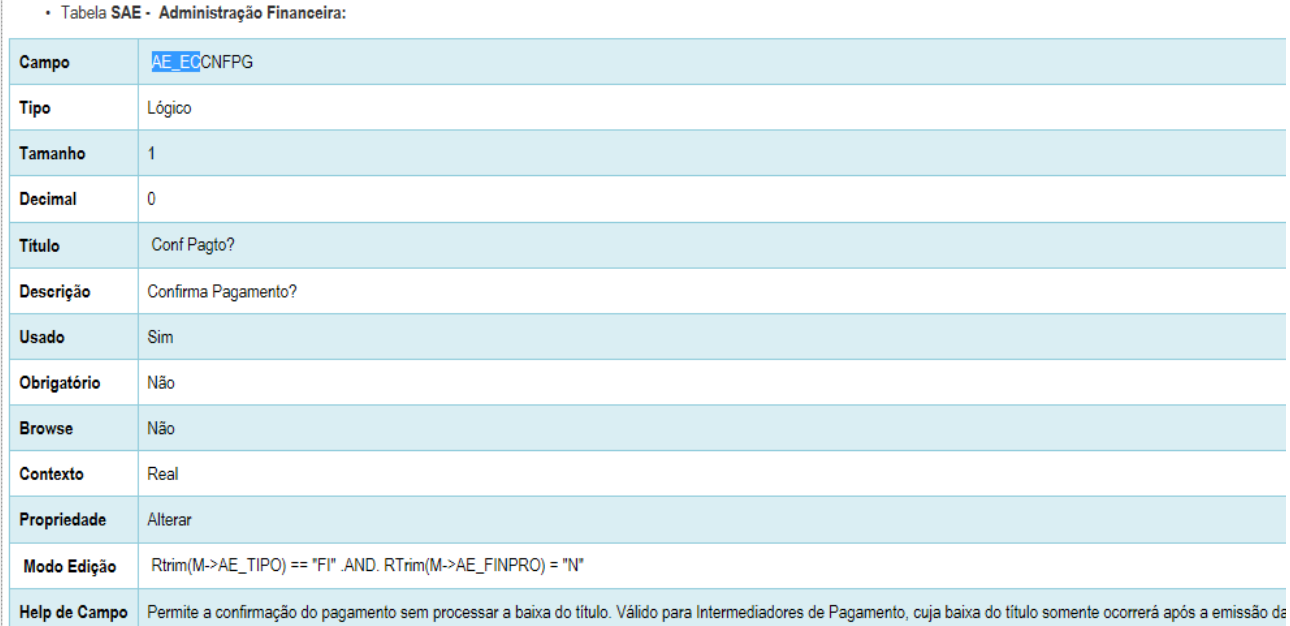

### 2. Criação da rotina no Menu

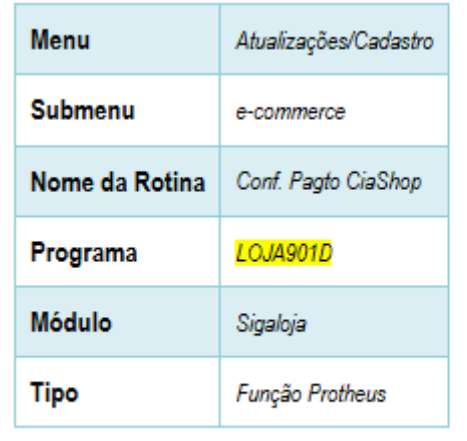

3. A adminstradora tem que estar cadastrada com os campos **Tipo Adminis (AE\_TIPO)** igual à FI, **Financ. Prop (AE\_FINPRO)** igual a "Não" e **Conf Pagto (AE\_ECCNFPG)** selecionado.

 $\ddot{\circ}$ 

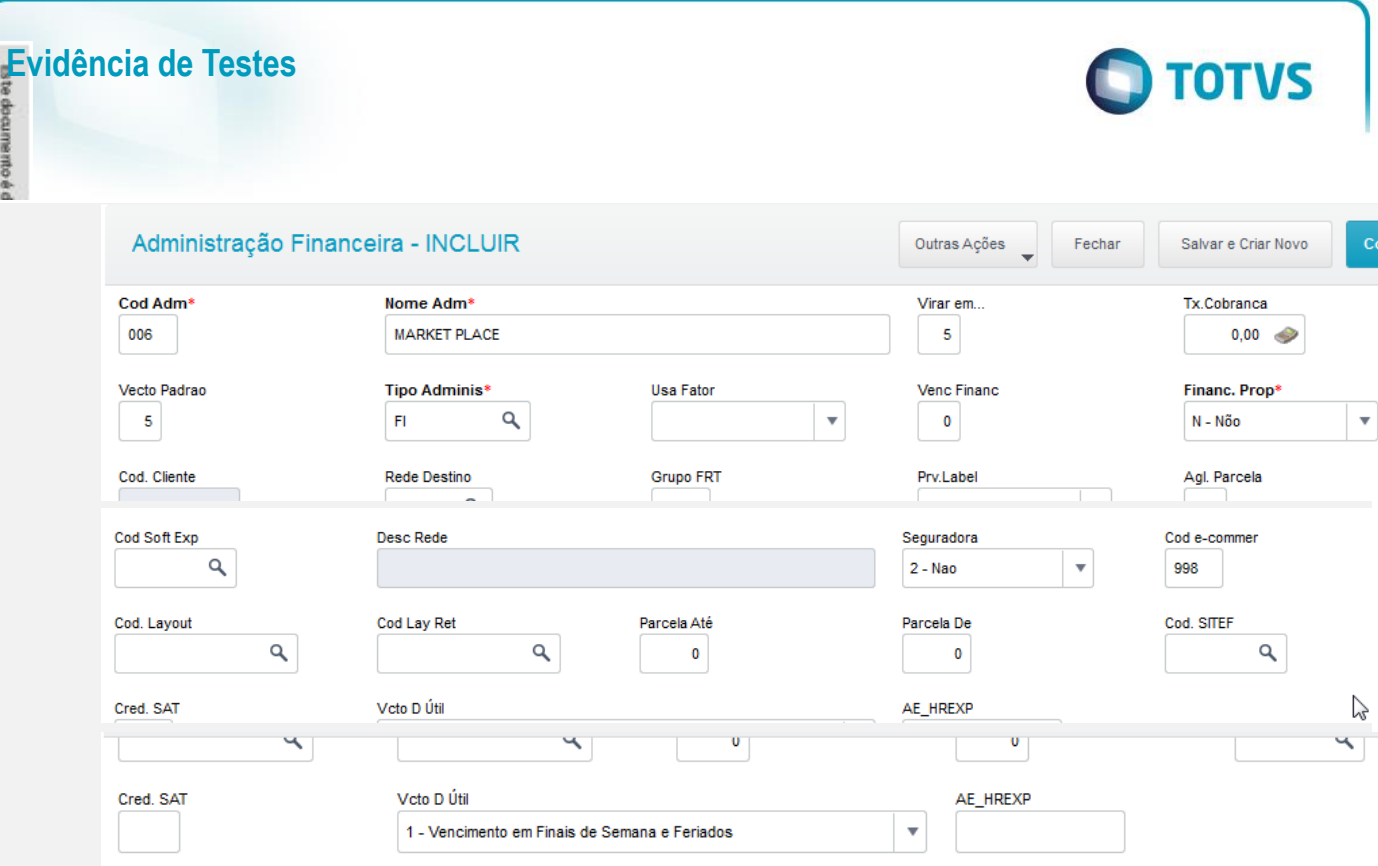

Conf. Pagto?

### **Venda de Produto e-commerce pelo Market Place:**

- 1. No e-commerce, realize uma venda pelo Market Place
- 2. No Controle de Lojas (SIGALOJA), acesse Atualizações/Cadastro/e-commerce/Monitor Serv CiaShop (LOJA906).
- 3. Posicione sobre o cursor sobre a Linha Pedidos (LOJA901A) e selecione o botão "Executar" ou aguarde a execução deste serviço pelo Scheduler
- 4. Verifique se a integração foi realizada com sucesso, acessando o botão "Log", depois posicione sobre a data/hora da execução da rotina botão "Detalhes"
- 5. Note que o campo **Cliente** está com o conteúdo zerado, pois o cliente não foi gerado pelo serviço de Clientes (LOJA901)
- 6. Verifique se o Pedido foi integrado com sucesso, localizando o pedido e-commerce pela coluna "N.Ped.e-comm" e se a coluna "Motivo Erro" estiver em branco.
- 7. Ainda na mesma tela, verifique se o Pedido foi confirmado, localizando o pedido e-commerce pela coluna "N.Ped.e-comm" e se a coluna "Ped Conf" estiver com valor 1.
- 8. Acesse o botão "Cons Tracker" e informe o número do Pedido e-commerce e confirme
- 9. No resultado da consulta Tracker, localize o Pedido Gerado, verificando que o Pedido foi gerado para o Cliente que está devidamente cadastrado do sistema.

 $\odot$ 

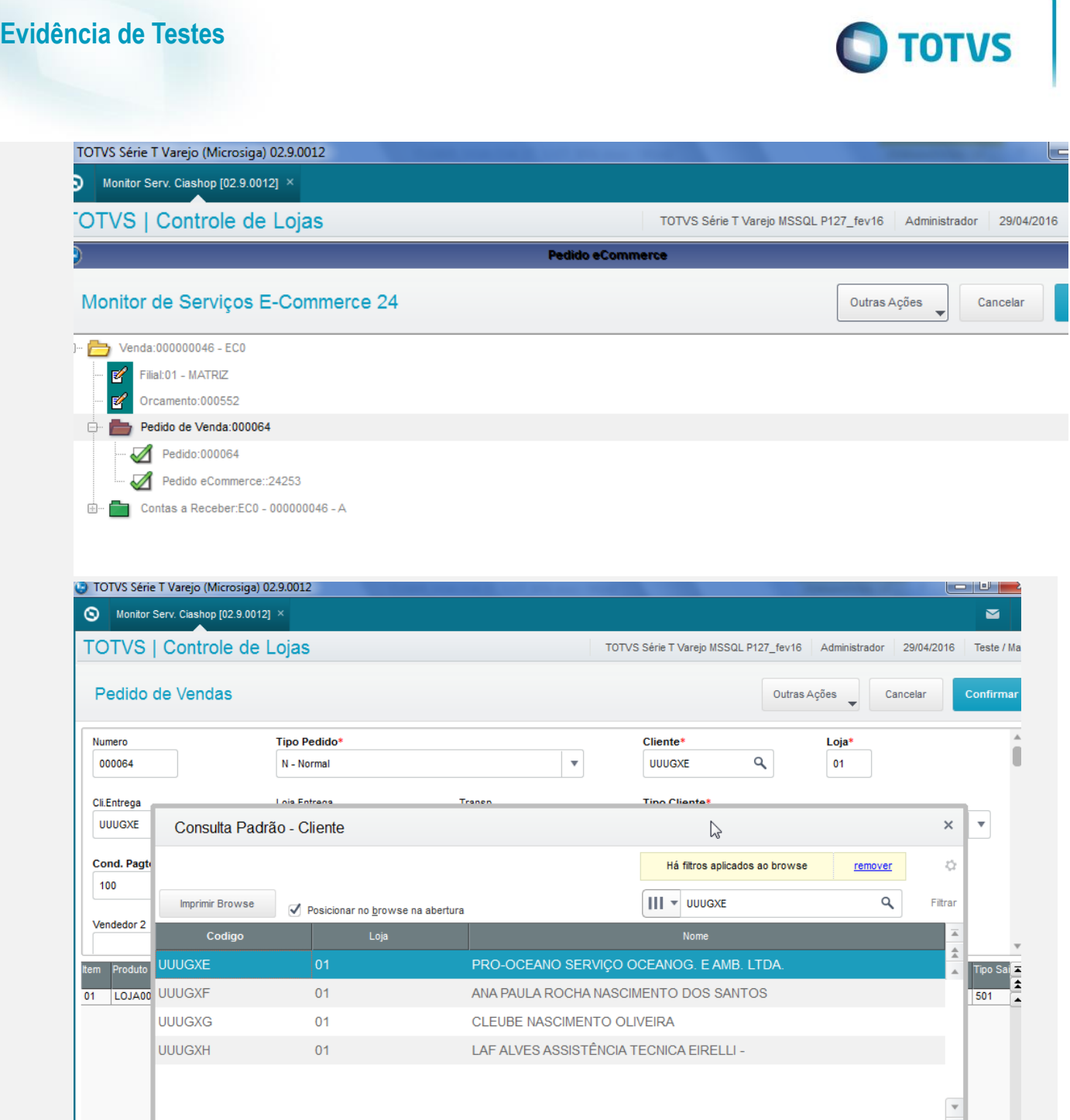

10. No resultado da consulta Tracker, localize o Título gerado, verificando que o título foi gerado para o Cliente Associado à Administradora Financeira, em viturde do conteúdo do campo **Financ. Prop (AE\_FINPRO)** estar igual a "Não"

 $\mathbf{I}$ 

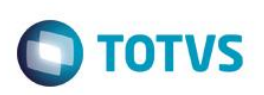

documento é c

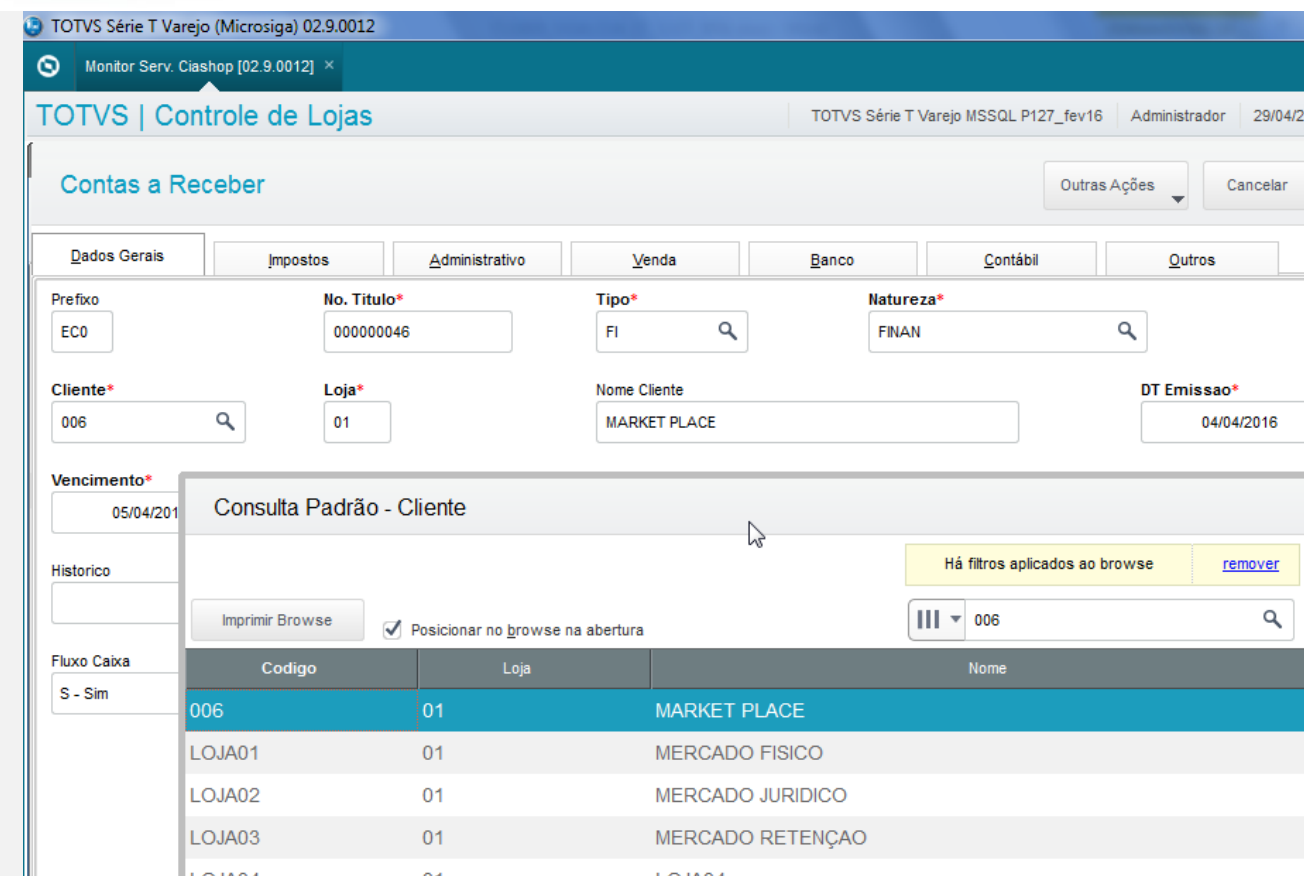

- 11. Acesse Atualizações/Cadastro/e-commerce/Conf Pagto e-commerce (LOJA901D) para realizar a confirmação do pagamento e liberar o pedido para faturamento.
- 12. Informe o número do pedido e-commerce Gerado e confirme

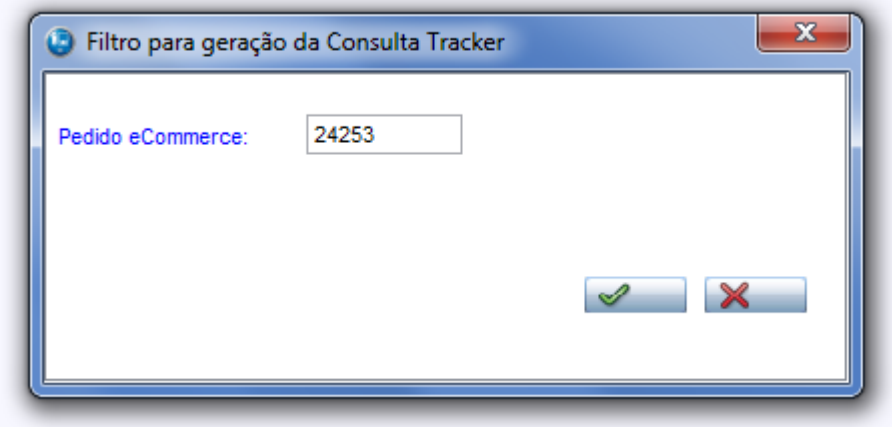

13. Após, acesse Ações Relacionadas/Confirmar Pagamento

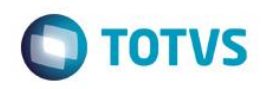

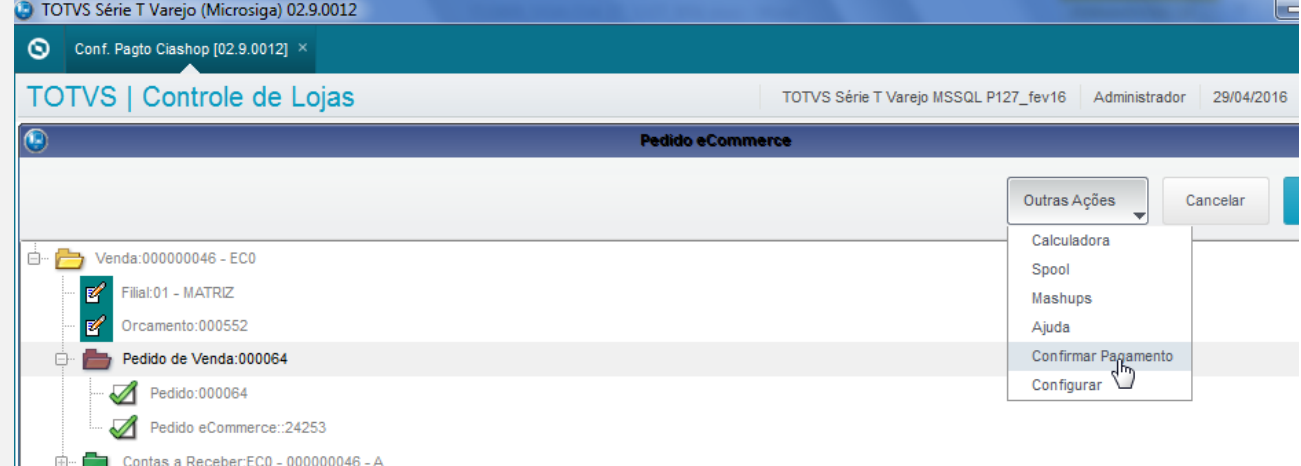

14. Confirme a pergunta de liberação do Pedido.

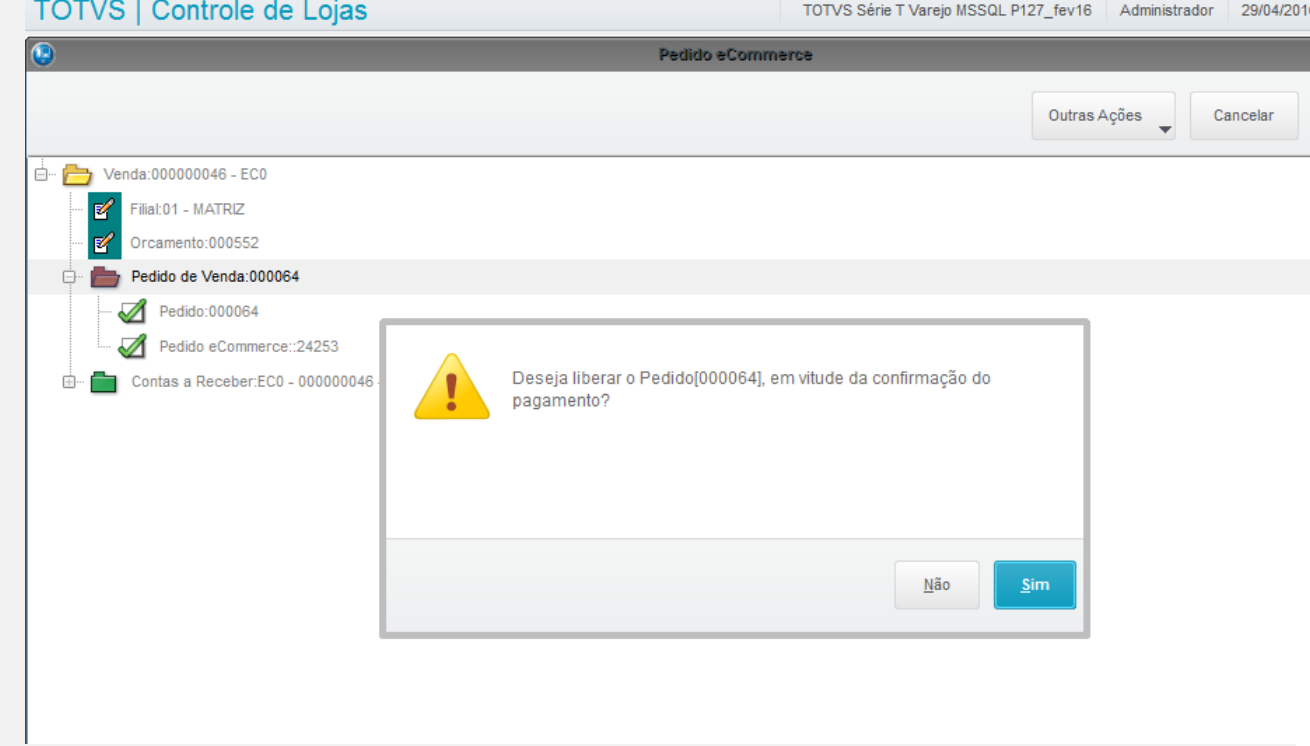

15. No faturamento (SigaFat) Acesse Atualizações/Faturamento / Documento de Saída (MATA460) e realize a emissão da Nota Fiscal do Pedido Confirmado

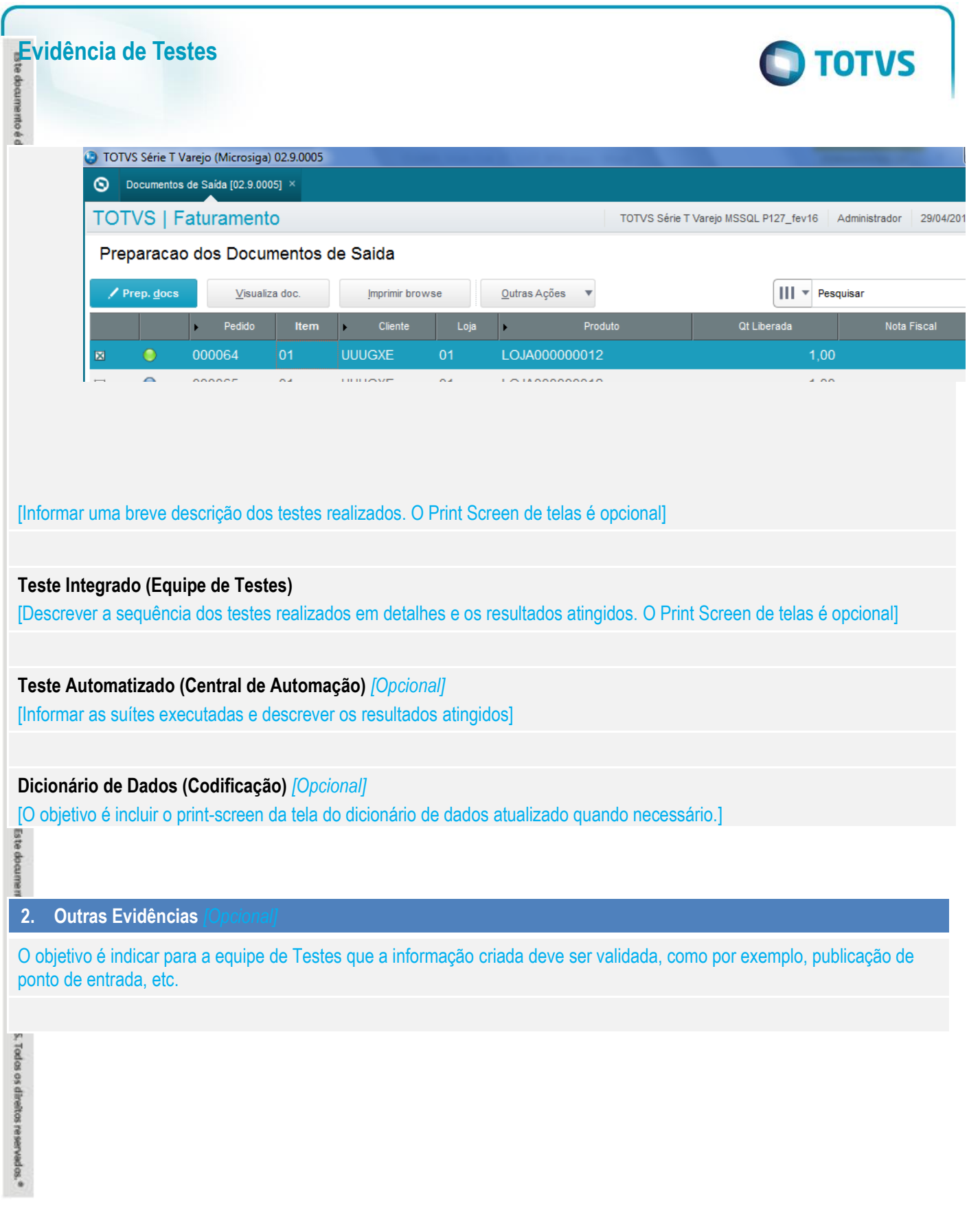